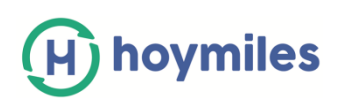

# **HMP Operation Guide (APP)**

## **Contents**

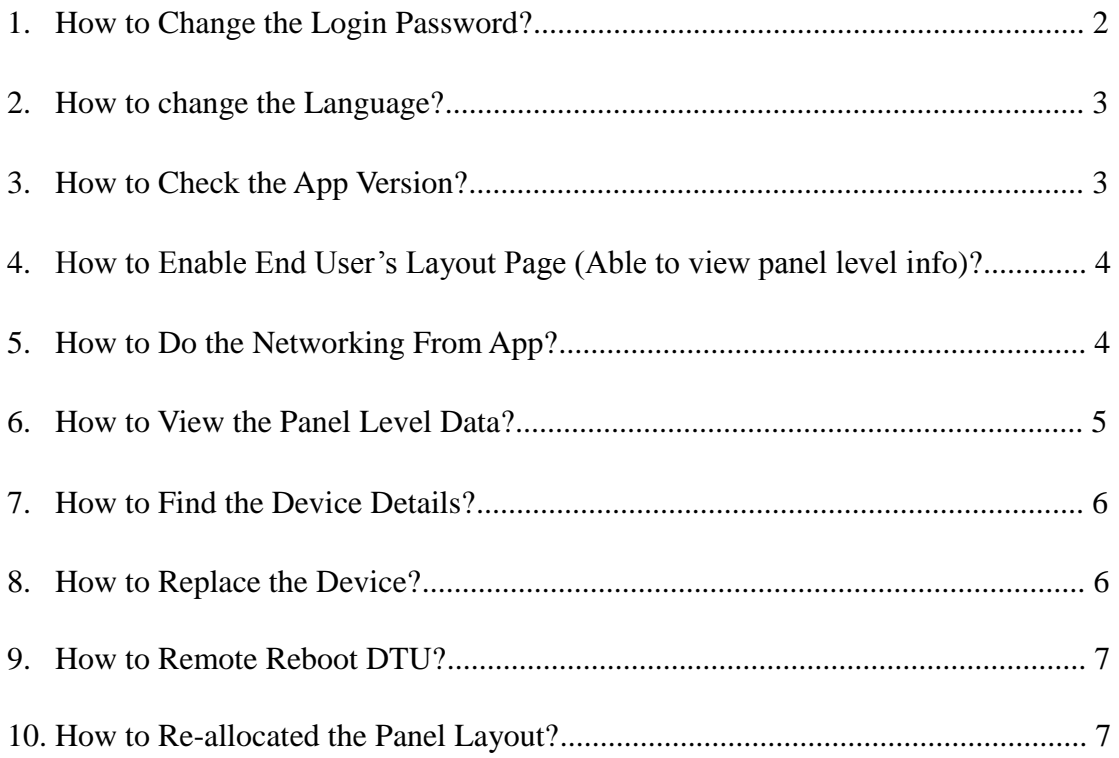

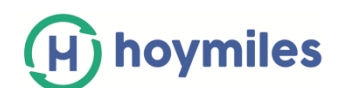

### **1. How to Change the Login Password?**

a. Please login your Installer/Distributor Account, select "ME" on the bottom.

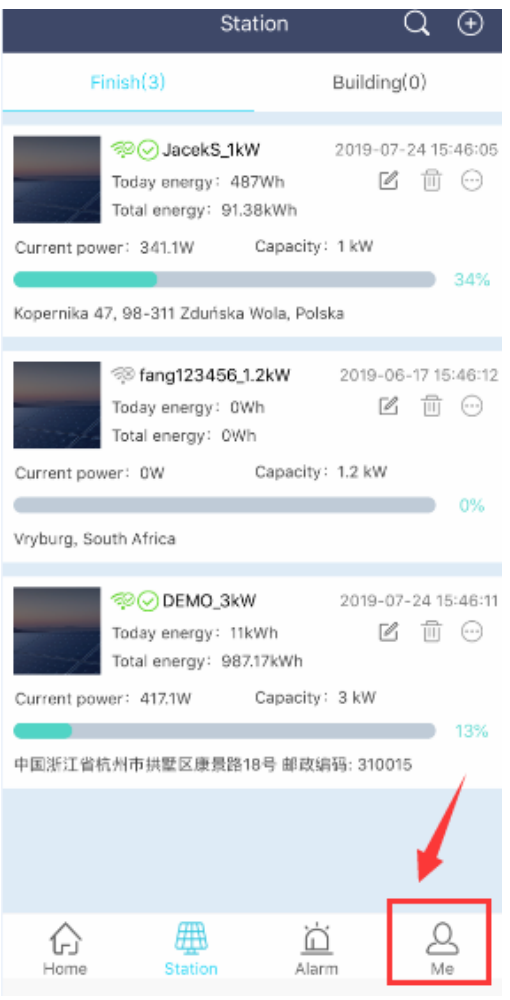

b. Press "Change the password" and fill in the old password and new password, then press "OK".

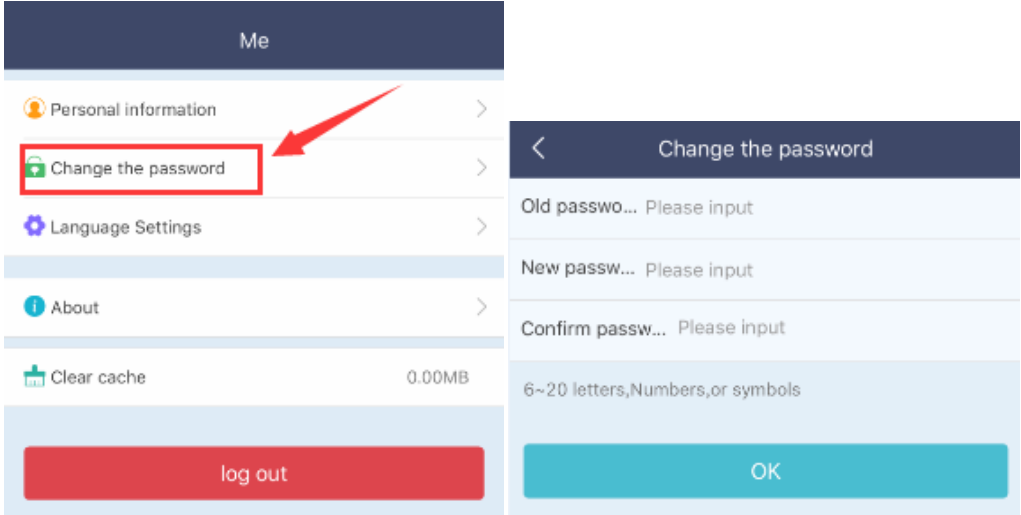

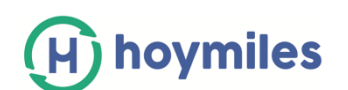

#### **2. How to change the Language?**

Please select "Language Settings" under "Me" from the main page, and choose the language you prefer.

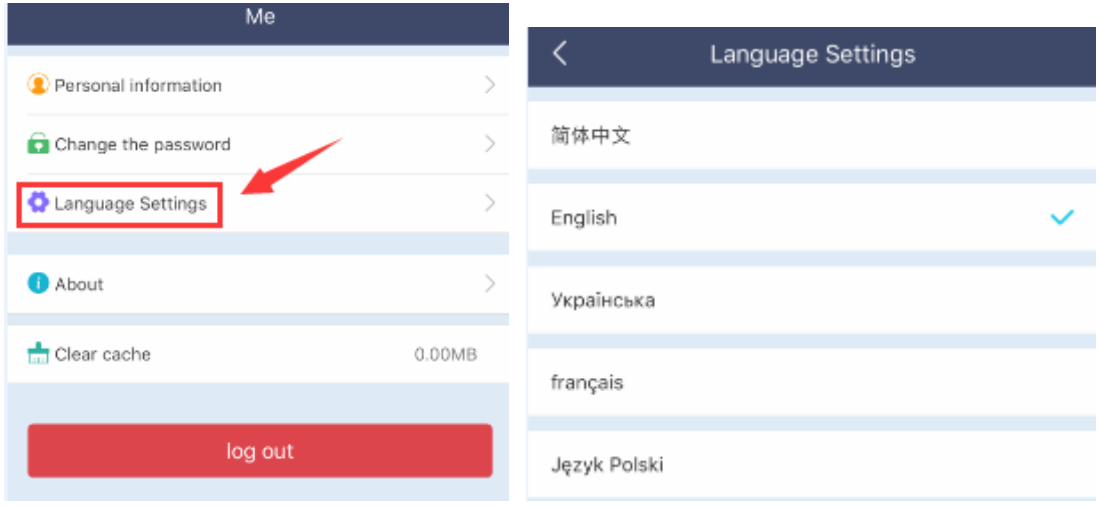

#### **3. How to Check the App Version?**

Please select "About" under "Me" from the main page, you will find the current version on "The current version".

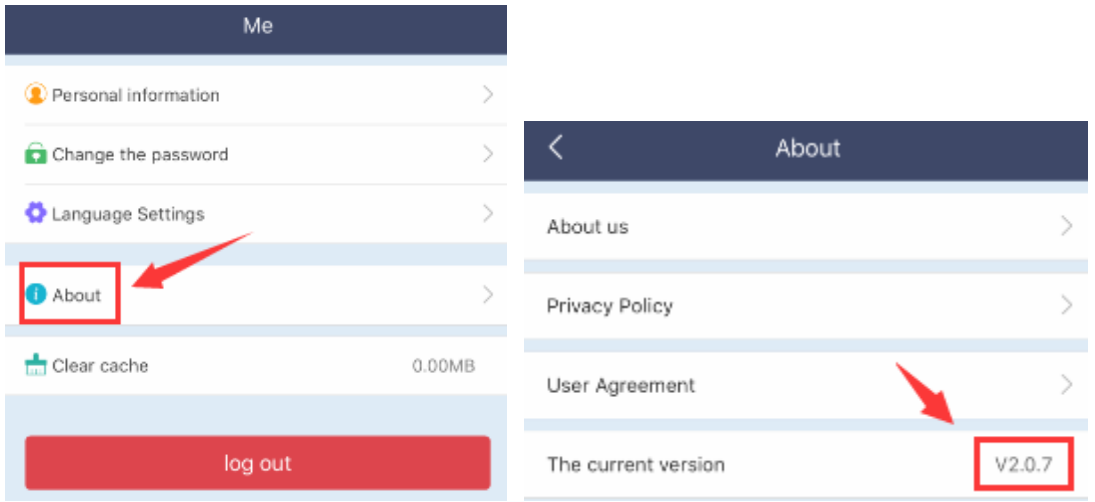

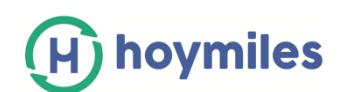

#### **4. How to Enable End User's Layout Page (Able to view panel level info)?**

Please choose the site that you want to enable the Layout Page, then press "…", and select the "Open layout" to enable this function.

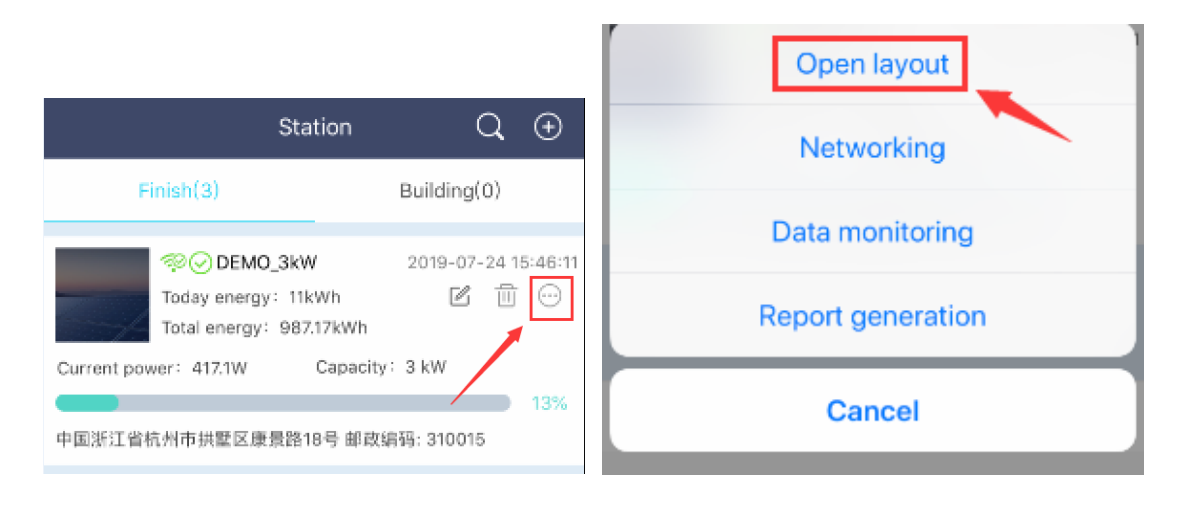

#### **5. How to Do the Networking From App?**

Please choose the site that you want to enable the Layout Page, then press "…", and select the "Networking" to send the commend to local DTU.

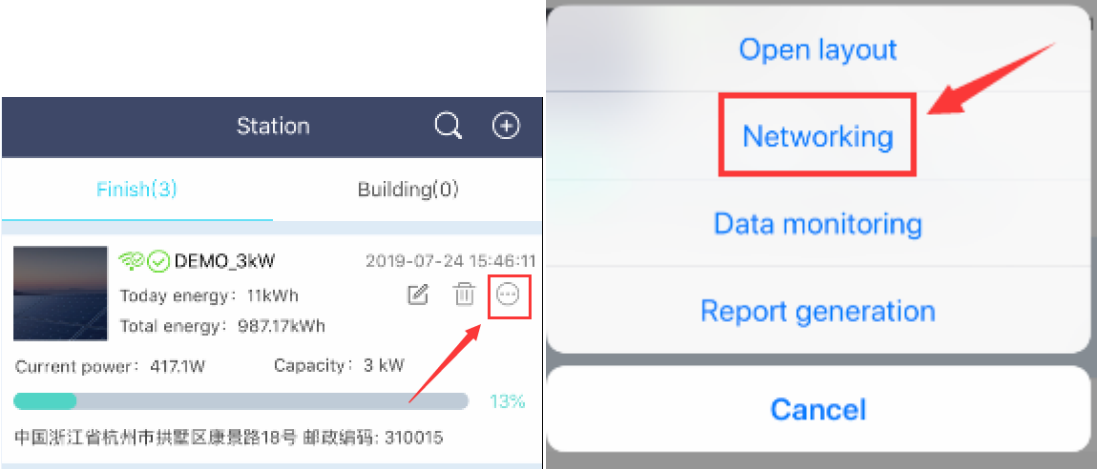

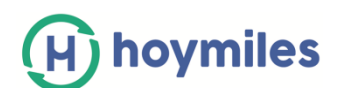

#### **6. How to View the Panel Level Data?**

There are 2 methods to view the panel level data:

Option 1: Please choose the site that you want to enable the Layout Page, then press "…", and select the "Data monitoring" to view panel details.

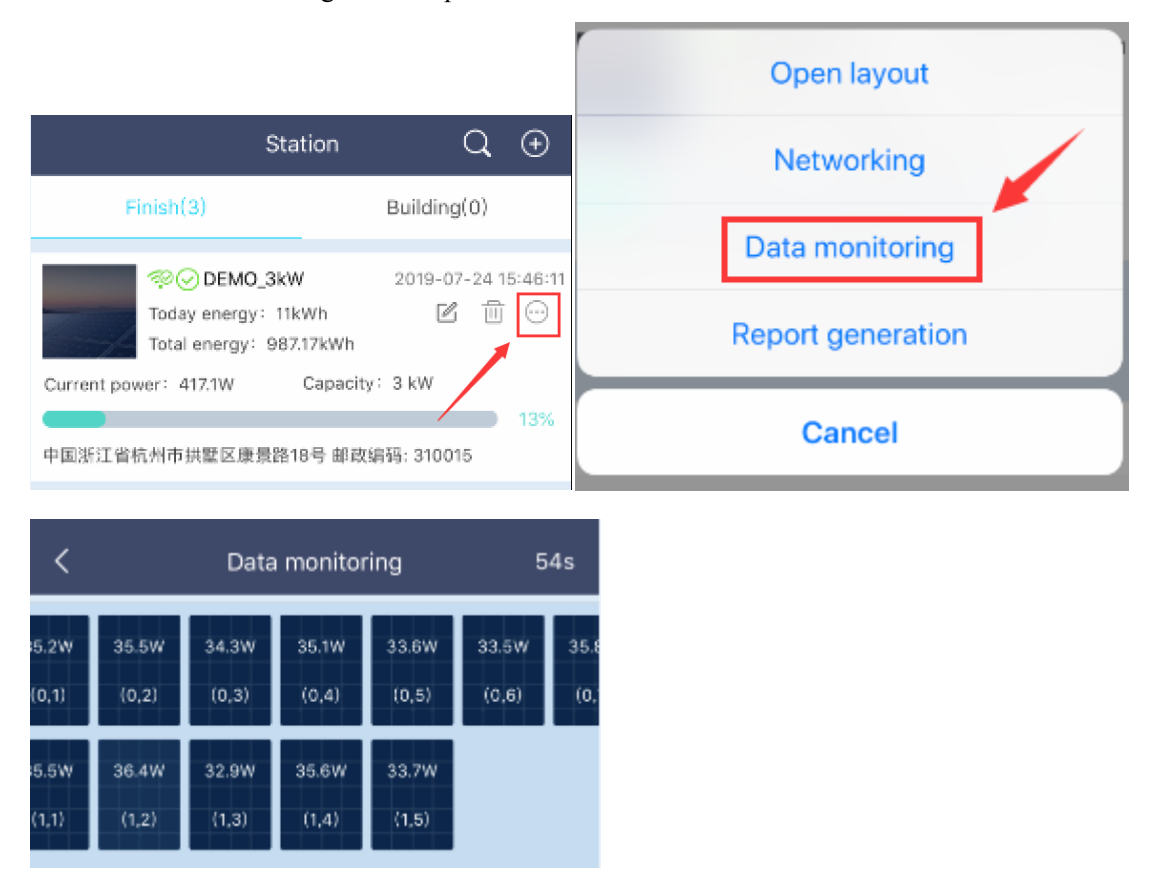

Option 2: Please enter the site that you want to view, press the layout bottom on the top-side, then you will able to see all panels' details from this site.

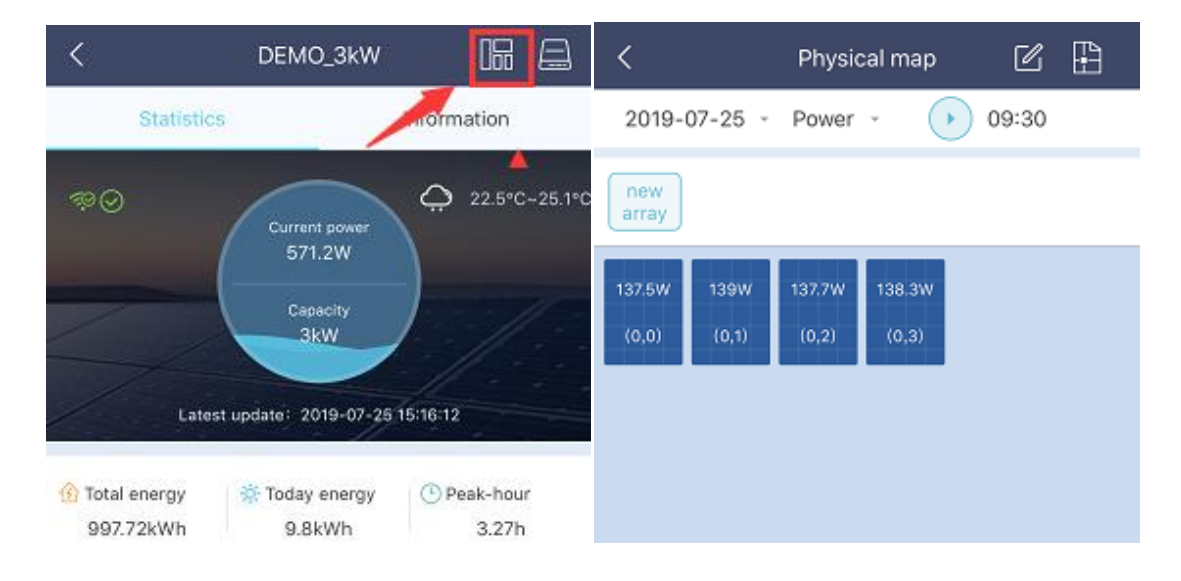

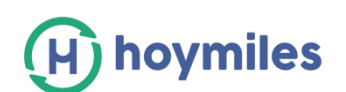

#### **7. How to Find the Device Details?**

Please enter the site that you want to view, press the Device bottom on the top-side to view all MI and DTU details.

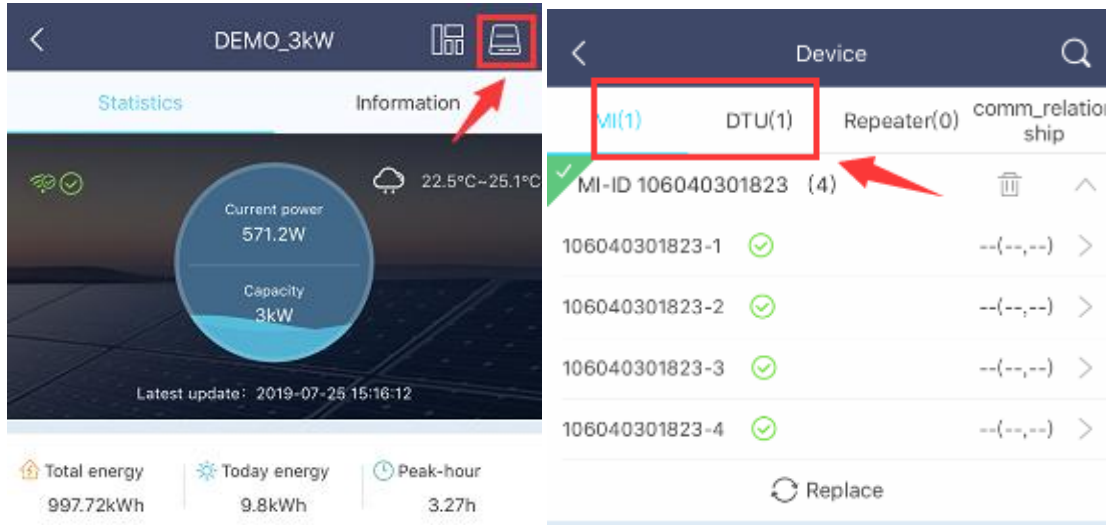

#### **8. How to Replace the Device?**

Please enter the site that you want to view, press the Device bottom on the top-side, select MI/DTU tab, choose the MI/DTU that you want to replace and press the arrow on the right hand side then press "Replace".

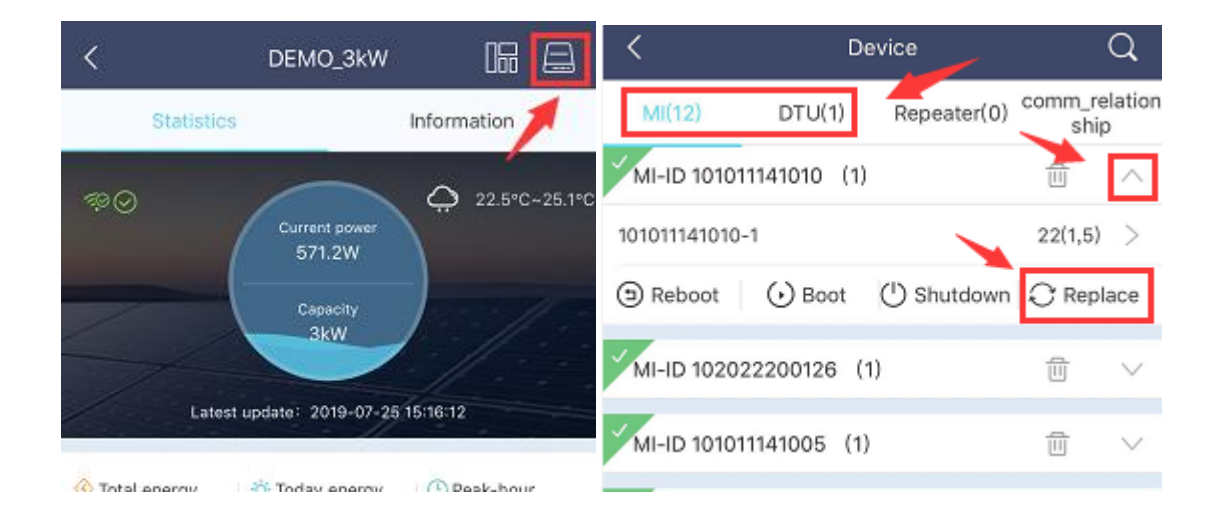

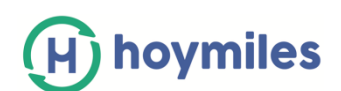

#### **9. How to Remote Reboot MI/DTU?**

Please enter the site that you want to view, press the Device bottom on the top-side, select MI/DTU tab, choose the MI/DTU that you want to replace and press the arrow on the right hand side then press "Reboot".

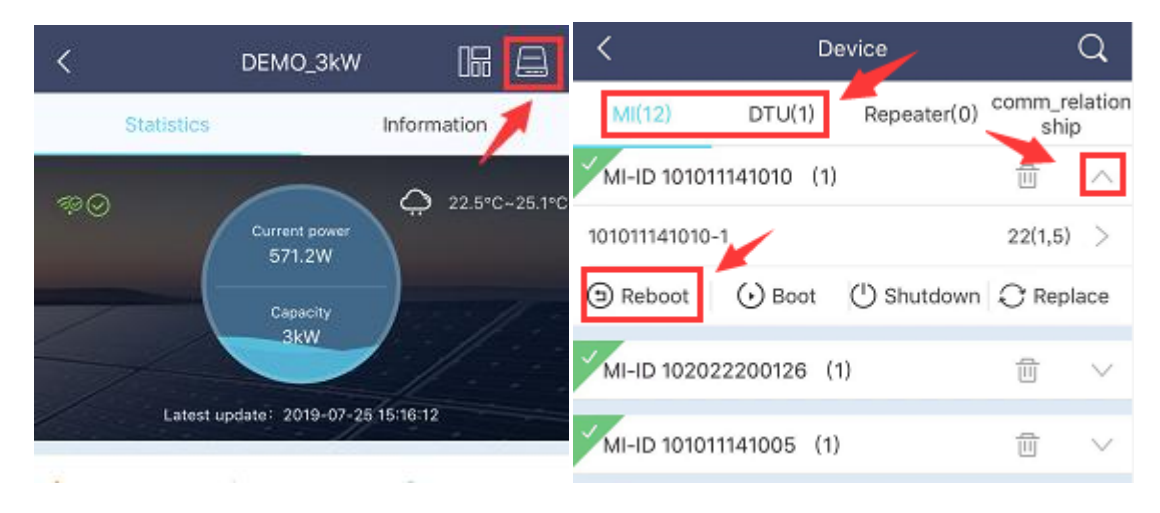

#### **10. How to Re-allocated the Panel Layout?**

a. Enter the site that you want to amend, press the icon as circled below

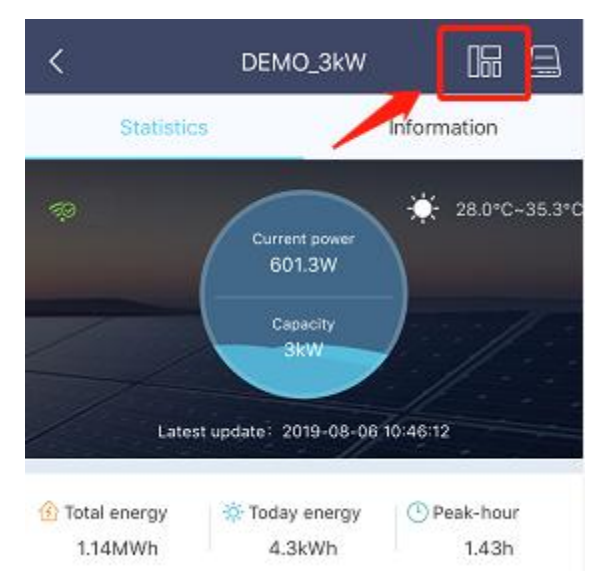

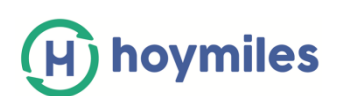

b. Select the "Edit" icon as circled below

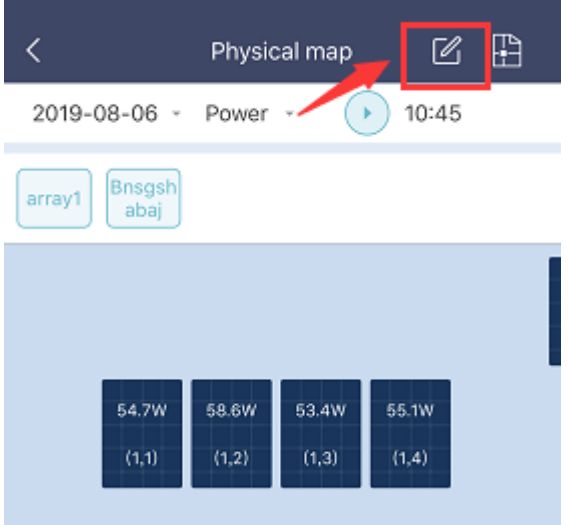

c. Select "Start binding"

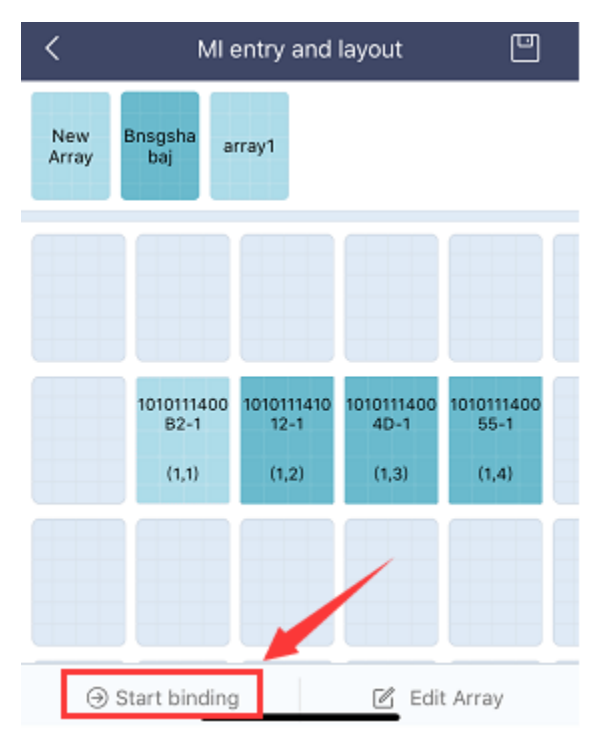

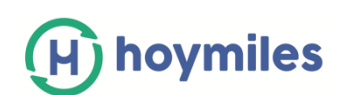

d. Press the panel you want to re-allocate consistently for 3 seconds, and you will see the selection bar appear on the bottom. Press "Untie position".

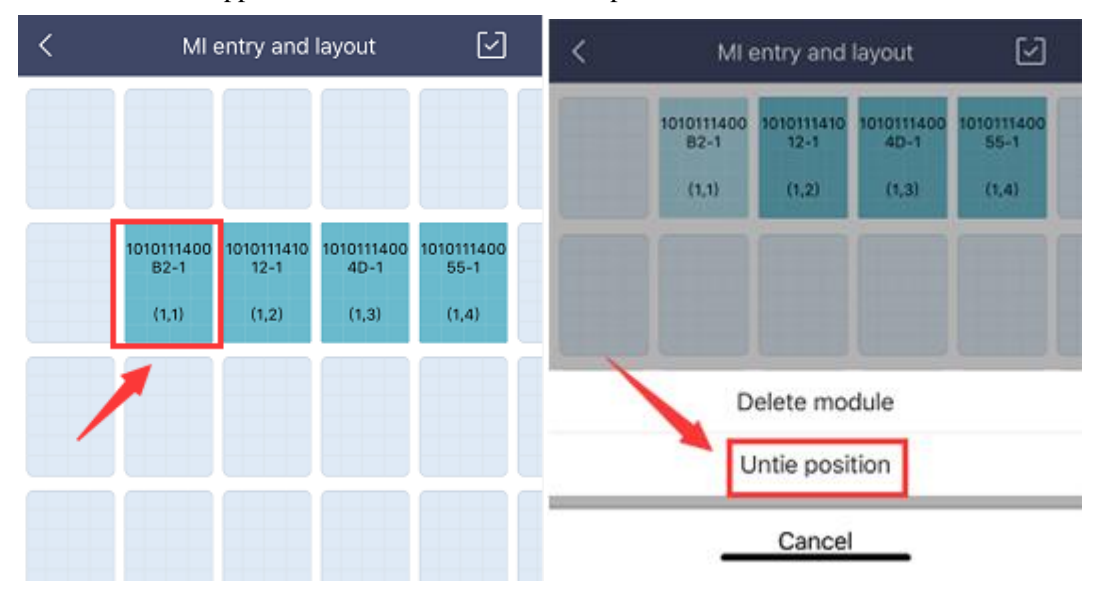

e. Select the location you want to locate to, and press "tick" on the right side on the top to complete the changes.

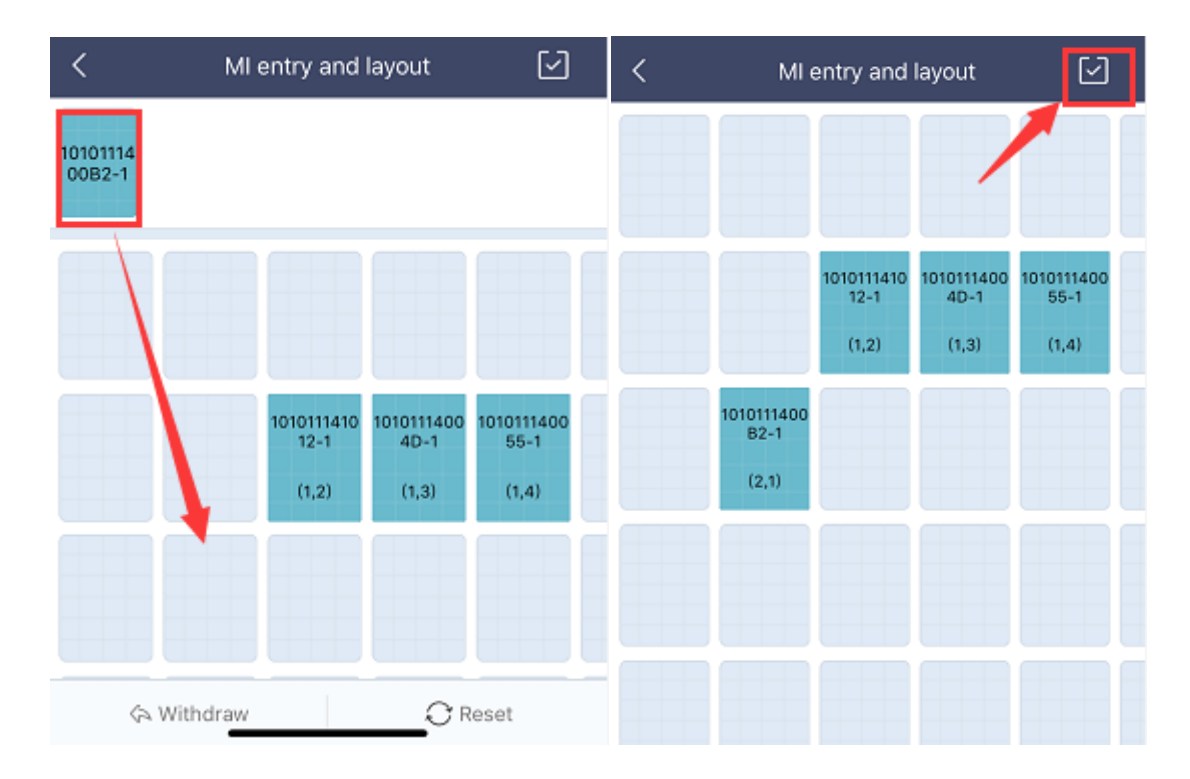